## Embed Kaltura Media (use new icon)

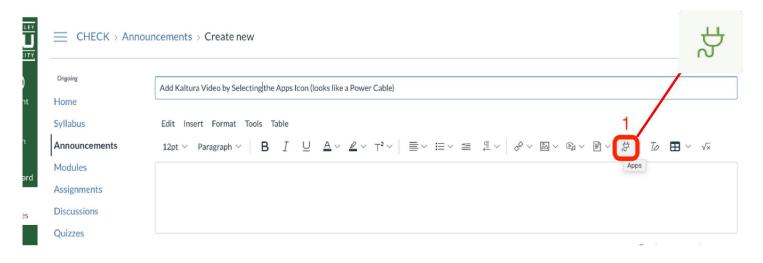

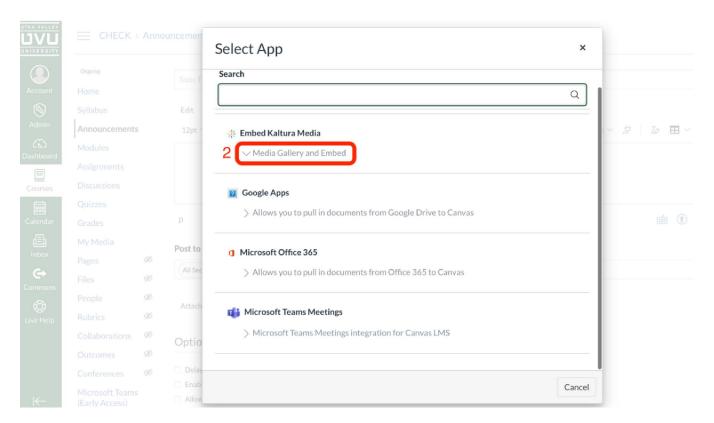

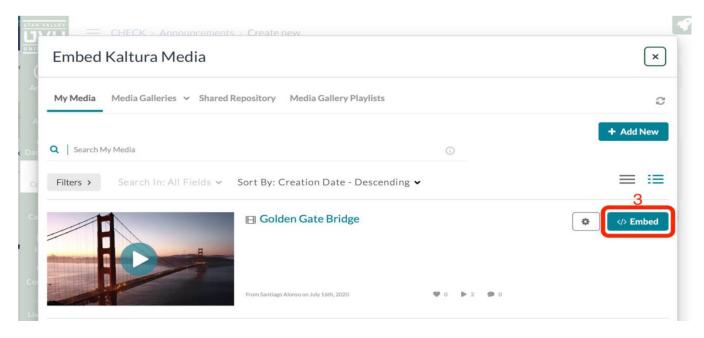

Media can be embedded in various elements:

- Announcements
- Assignments
- Pages
- Quizzes
- Discussions, etc.

## Steps:

- 1. Open your course
- 2. After uploading media to your gallery
- 3. Select the location you'd like the media to appear in (e.g. Announcement, Assignment, Page, Quizzes etc.)
- 4. Select Edit (mode)

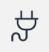

- 5. Select the App icon in the rich content editor (looks like a power plug)
- 6. Find "Embed Kaltura Media" and select "Media Gallery and Embed"

NOTE: Beginning Fall 2020 the Rich Content Editor interface has been updated by Instructure. This is the recommended method for embedding media in a Canvas course.